## **UNITEDSTREAMING INSTRUCTIONS**

**The URL for unitedstreaming is [www.unitedstreaming.com.](http://www.unitedstreaming.com/) When you go to the website, you will the following page where you will begin setting up your account (the yellow arrow indicates the area in which you will type your passcode):**

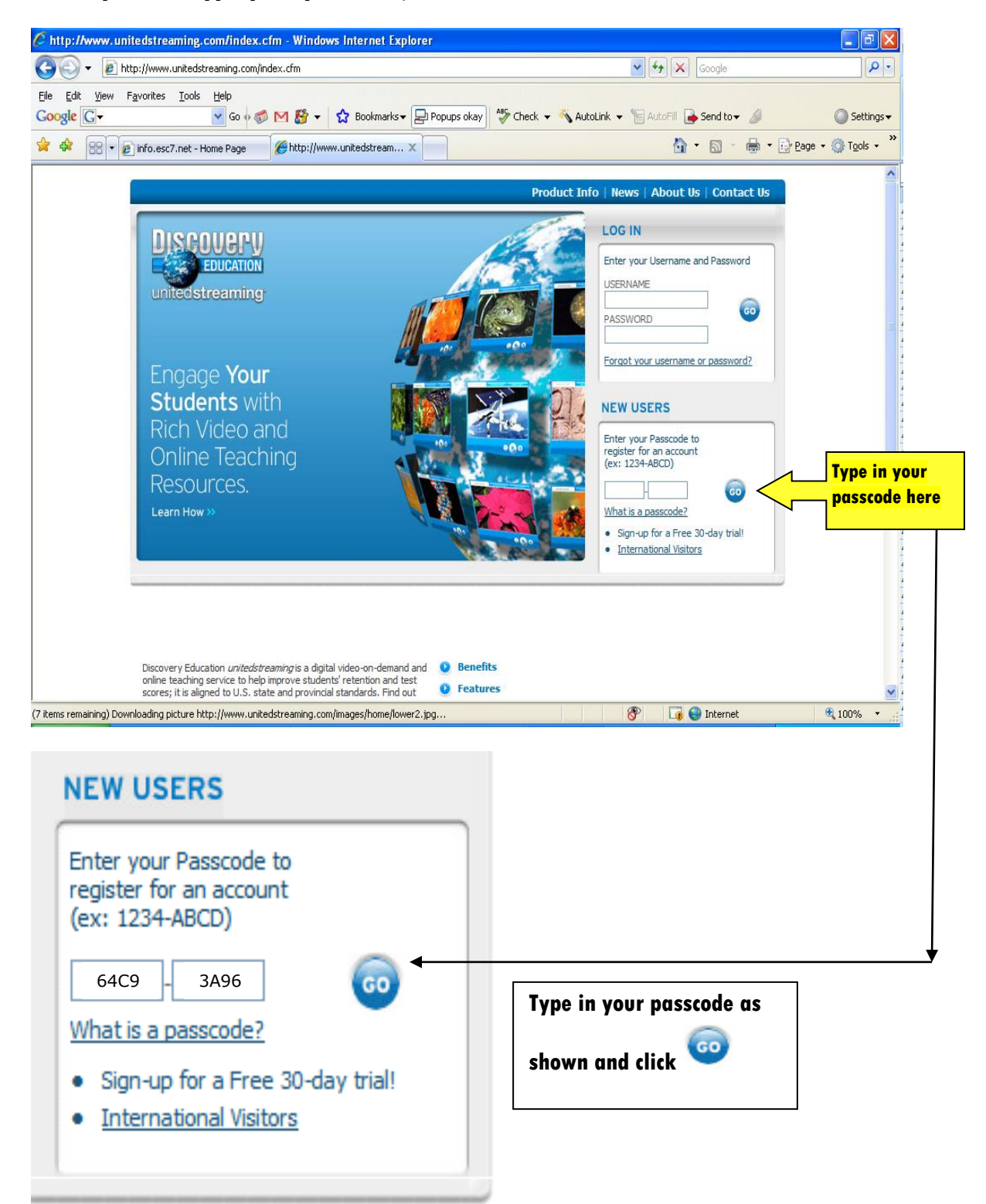

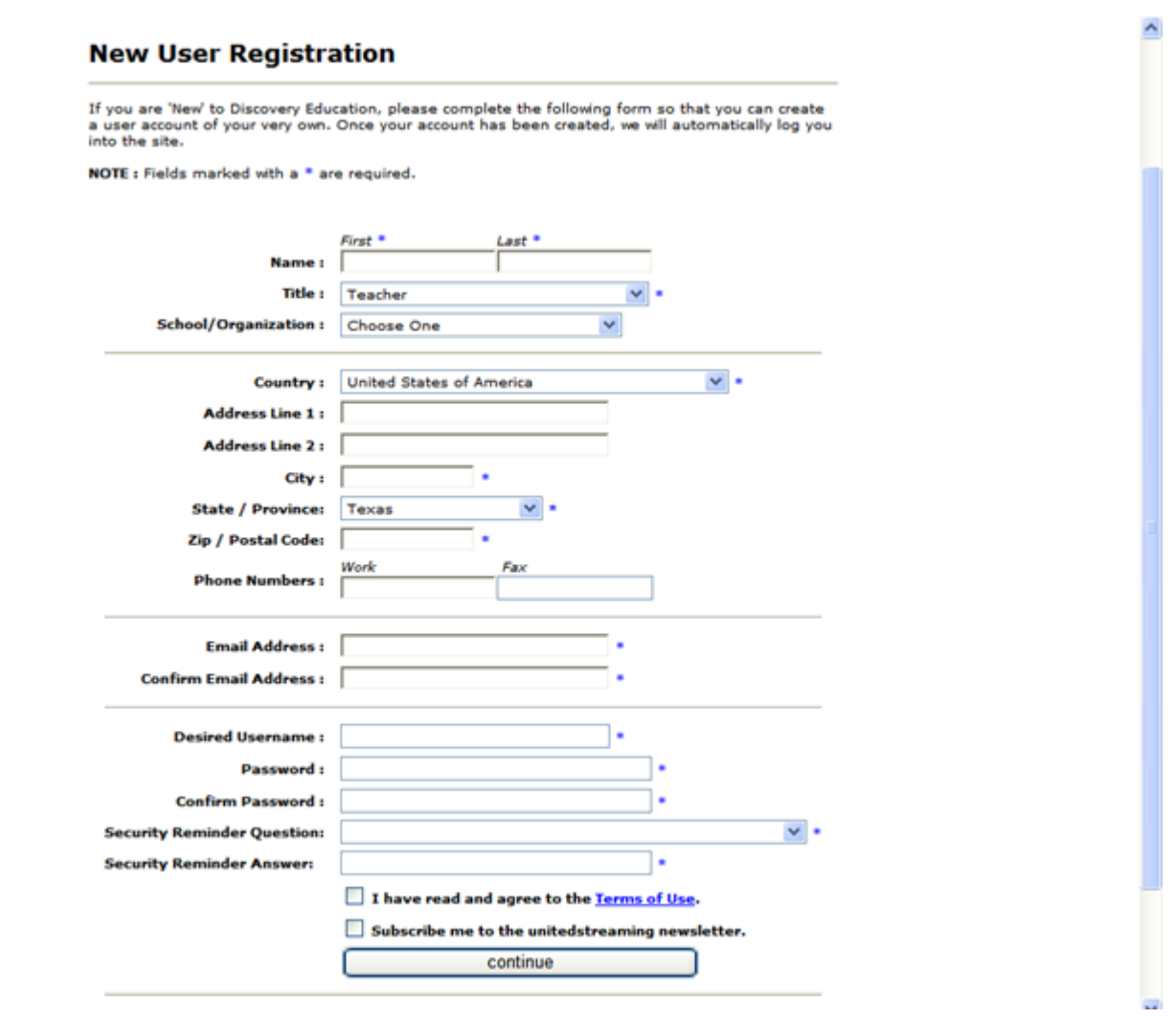

**Enter the information requested. When you get to "Desired Username:", you may have to try several names to get one to work. This website is used throughout the nation, so usernames for over 30,000,000 teachers and students exist in the database. If you use your name is John Smith and someone else with your name is using Unitedstreaming with the username "johnsmith", you will get an error message that the username is taken. If this happens, try adding numbers or letters at the end or use a different username. The password should be something that you can remember because Region 7 and unitedstreaming does not have access to these passwords. Your school can choose to keep a list. Your security reminder question will allow to retrieve your password, so make sure that you know the answer to the security question. Click the "I have read" box to continue and the "Subscribe" box. When you click continue, you will get the message that the account has been setup or that you need to change your username. Make changes as needed and continue.** 

**You are then ready to begin using Unitedstreaming. Go to the original screen and enter your login and password. When you sign in, you will see the following screen:**

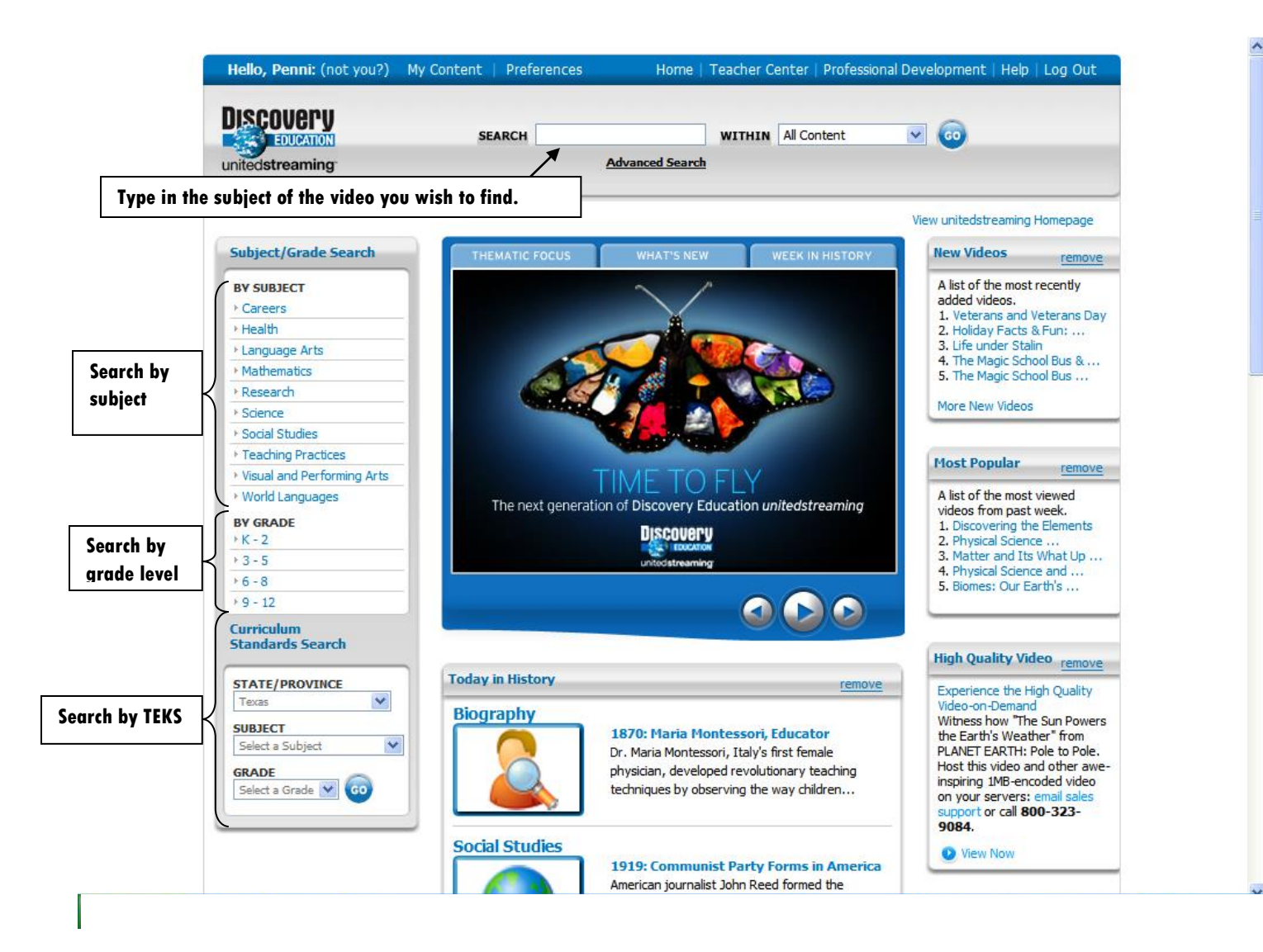

**To search for a video on World War II, you would type in the subject in the search space (as shown below). You can then choose to look within the following media types: All Content, Full Videos, Video segments, images, articles, audio: songs, audio: sound effects, speeches, quizzes, events, lesson plans and clipart. All Content searches all types of media. Full videos includes all videos available. Video segments shows the videos that have segments of the full video that can be used individually. Images and clipart are still pictures to use as you would any clipart. Articles include any information provided in written format from videos. Audio (songs and sound effects) shows files containing sound (songs include multiplication facts for example, and sound effects include thunder, lightning and rain). Speeches include audio and/or video of famous speeches. Quizzes include videos that have a quiz already prepared. Events and lesson plans include information for use by you to help teach your class. Below you will see the results of searching for World War II in All Content. You will notice that the types of media each show the number of matches in parentheses, and that the subject and grade level also show the number of matches in parentheses. You can use these to narrow down your search – for instance, if you teach social studies in high school, you can choose the subject social studies and then the grade level 9-12, so you can look at only the videos that you need.:**

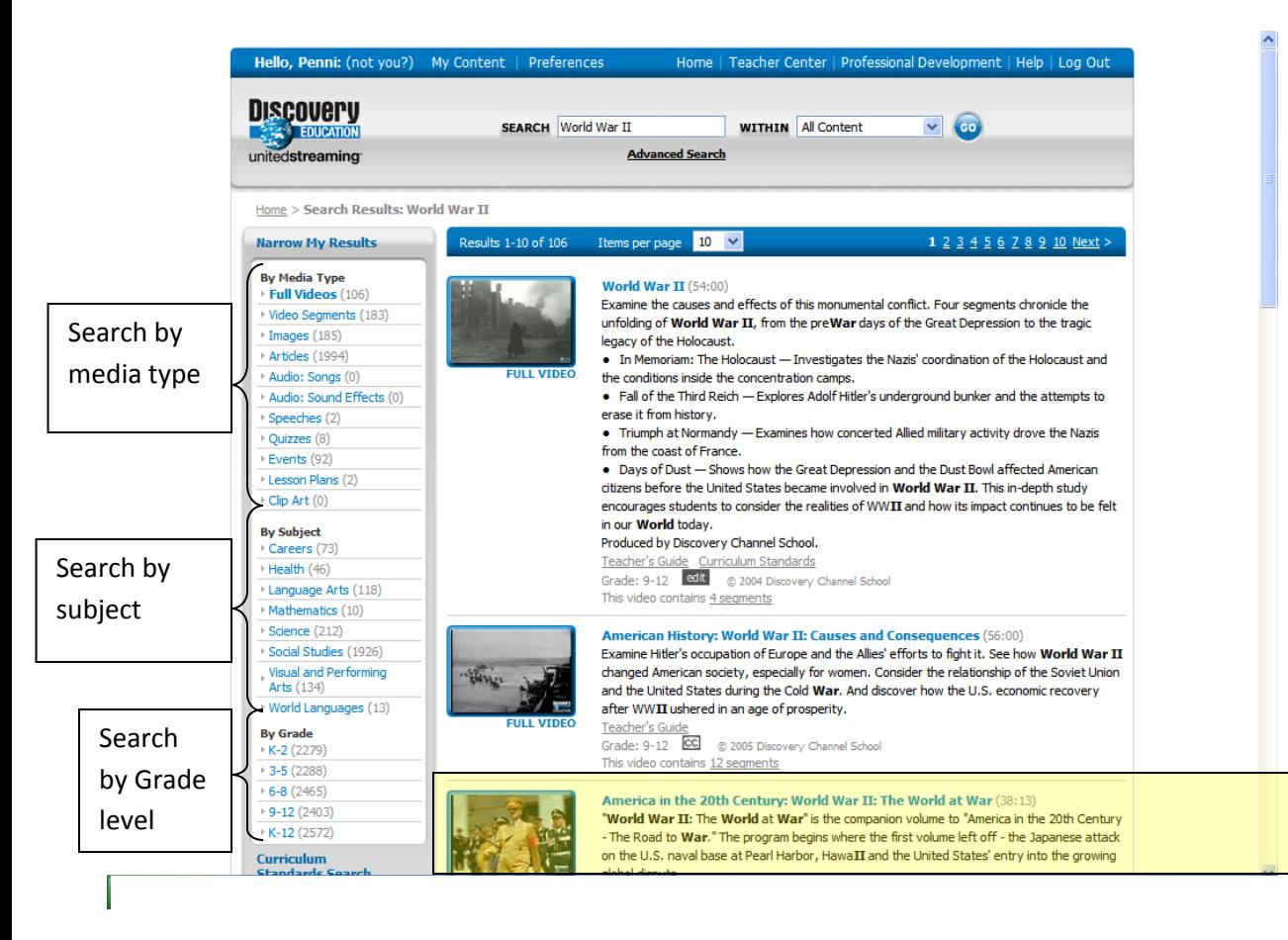

## **When you click on the video highlighted above, you will see the**

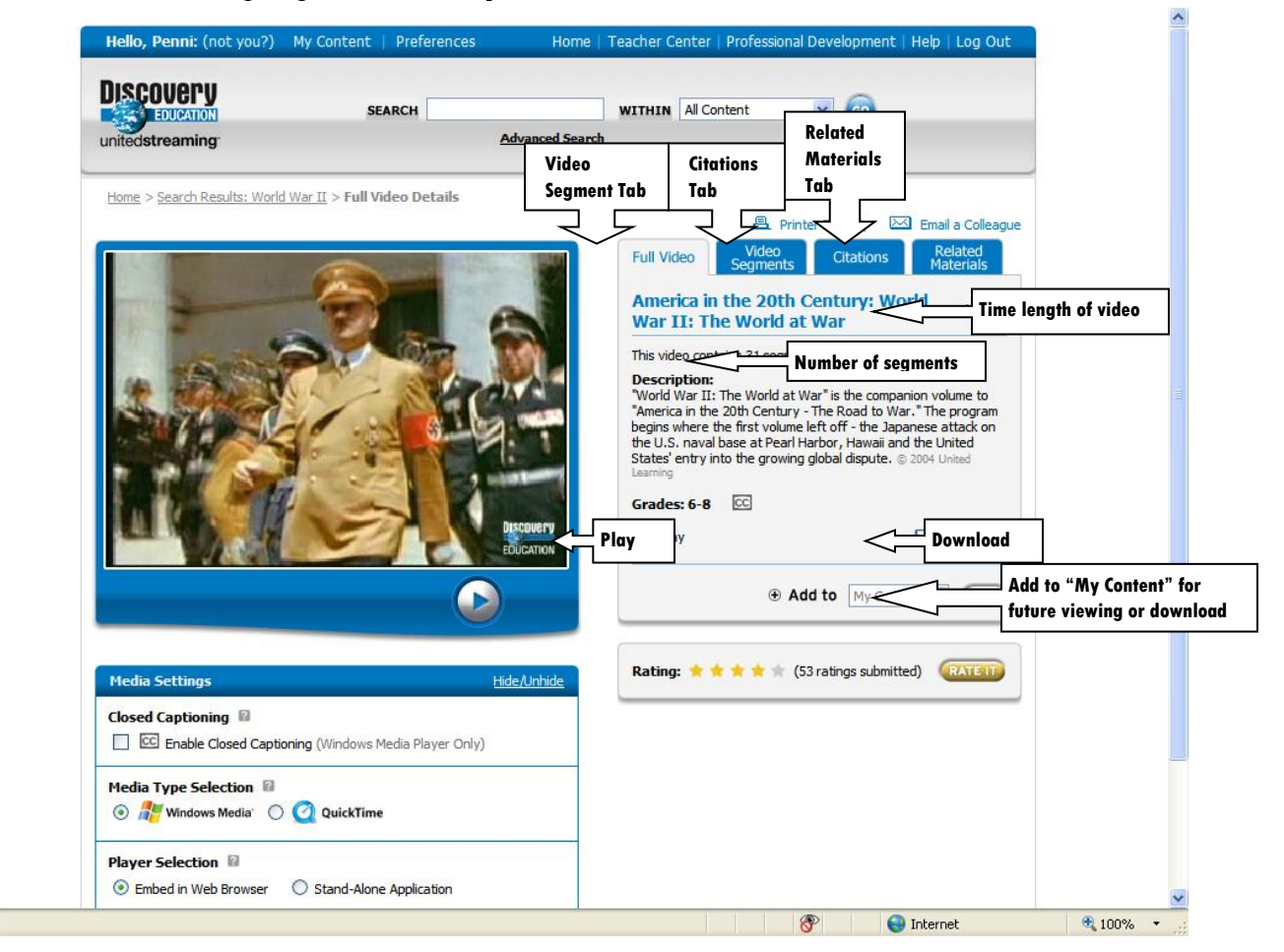

**following:**

**On the first tab, you will see that there is a time length of video in parentheses beside the title of the video. This is the total running time for the ENTIRE video.**

**With unitedstreaming, you do not have to show the entire video in one class period. You can show segments on various days. The number of segments is shown below the title of the video. You will find more information about the video segments by click the Video Segment Tab.**

**When using the video or video segments in presentations, you are required to cite unitedstreaming as your source. The citations tab shows three choices of citations to be included with your presentation.**

**Unitedstreaming offers materials that can be used with the videos. These can be found on the related materials tab. They may include Teacher's Guide, Blackline Masters, Quizzes, and Curriculum Standards as well as speech transcripts on speeches. The Curriculum standards show the TEKS related to this video. Your passcode tells unitedstreaming that you are a Texas teacher, so you will automatically be shown the TEKS as opposed to your having to choose the state for curriculum standards.**

**You will also see on this screen the Play button and the Download button. When you click play, you will be able to watch the video from the unitedstreaming site. When you download, you will be able to watch the video from your on computer. In addition, you can add the video to "My Content" without downloading for you to view or download later. Videos added to My Content do not use space on your computer. My Content is attached to the unitedstreaming website, so you can see your content from any computer when you sign on the website.**

**One other feature you should know about is the ability to search for videos using the Curriculum Standards Search. This allows you to search by both subject and grade level.**

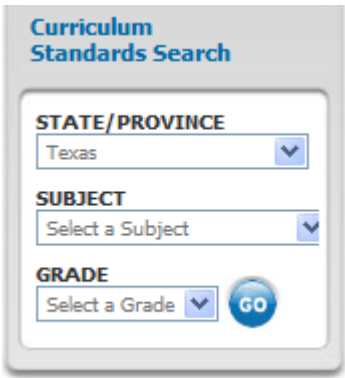

**If you teach Language Arts for 12th Grade, you can put in Subject: Language Arts and Grade: 12, and you will be shown the TEKS for 12th Grade Language Arts as shown below:**

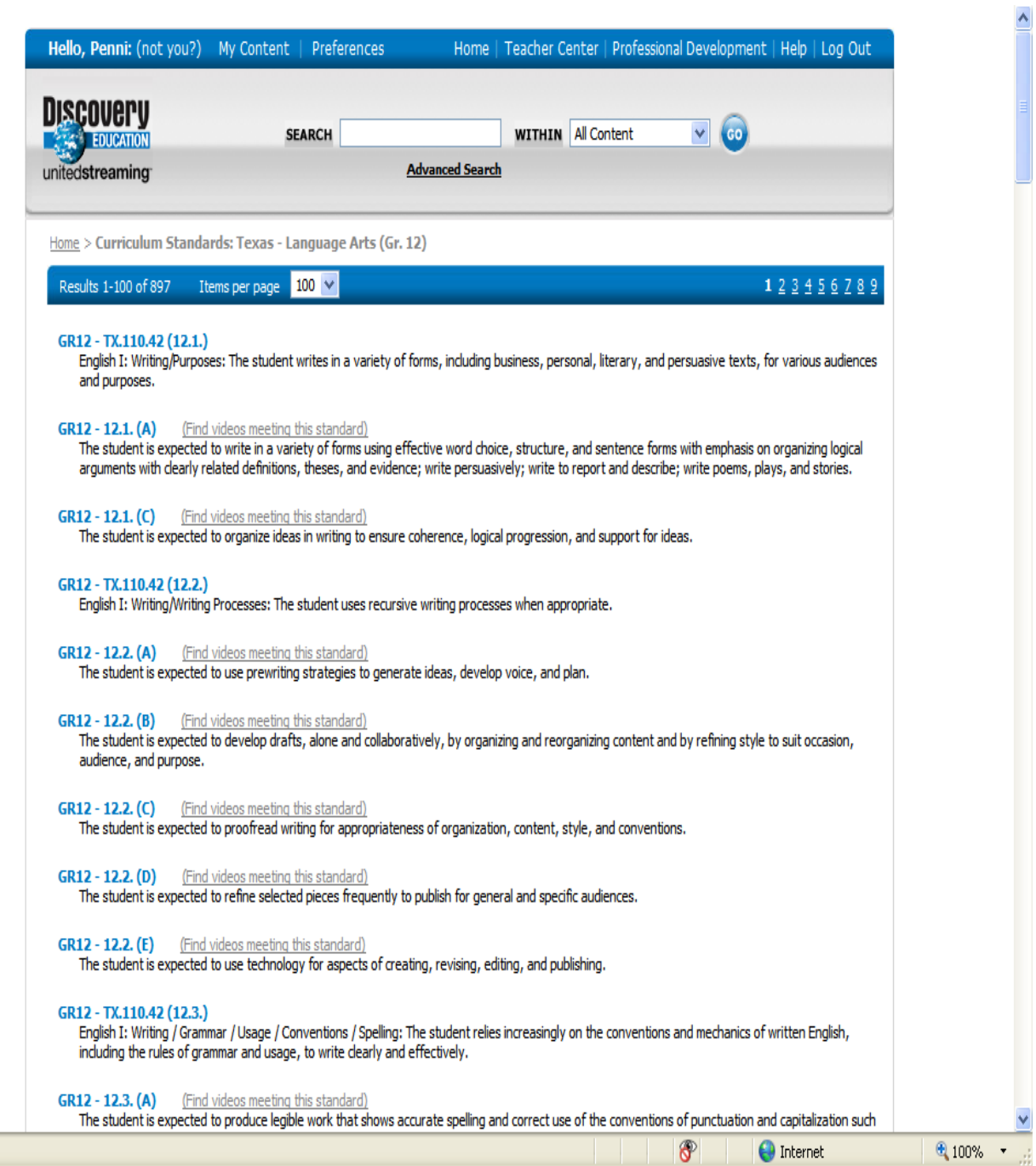

**Beside each of the TEKS, you will see in parentheses, "Find videos meeting this standard". When you click on this for one of the TEKS, you will see a list of videos that provide the content needed to meet the requirements of that TEK. For example, if I click on** 

**GR12-12.2.(C) The student is expected to proofread writing for appropriateness of organization, content, style, and conventions.**

**I get the following list of videos meeting this TEK:**

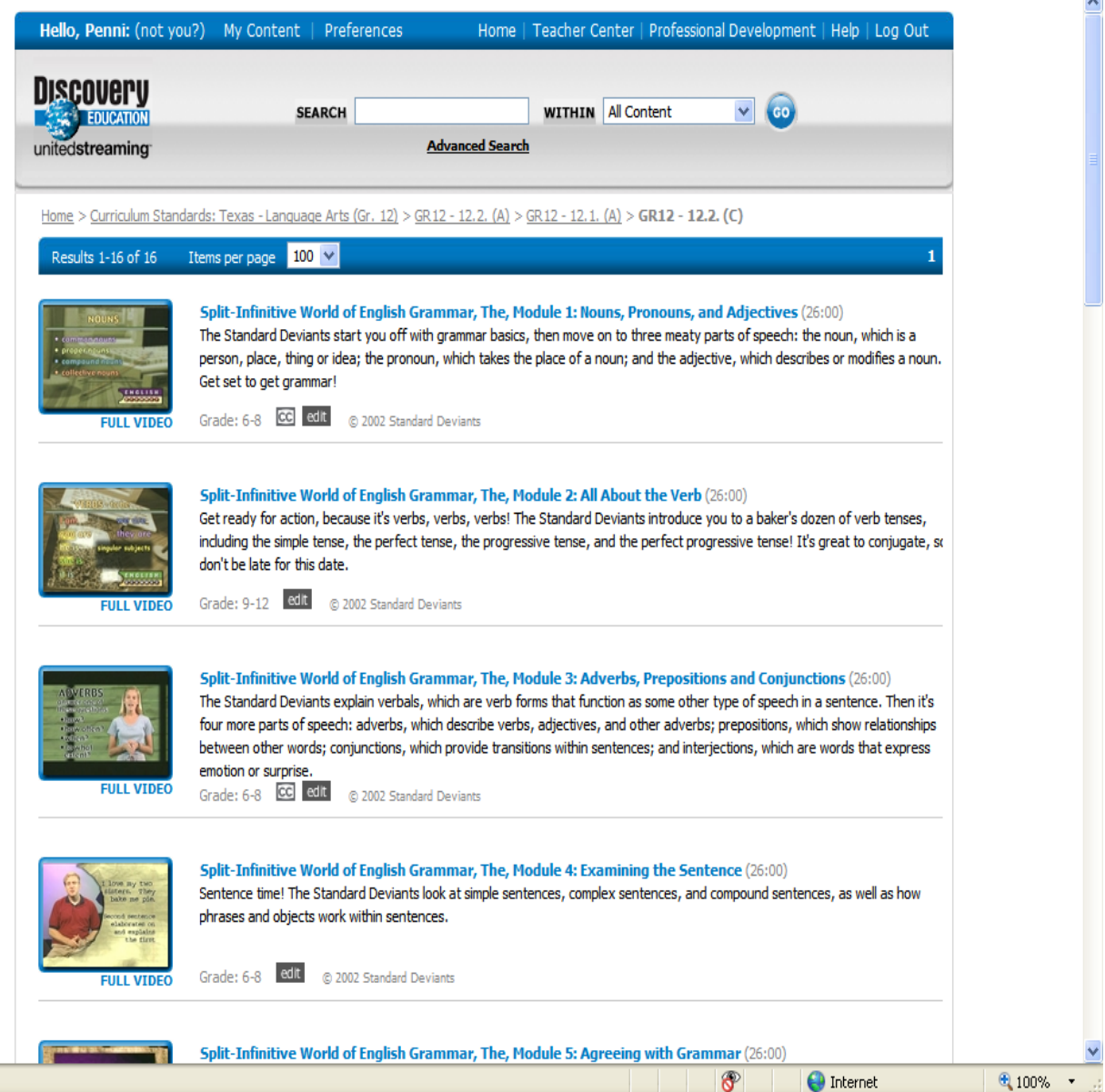

 $\sim$ 

**This is the basic information for unitedstreaming. For more information you can go to the Professional Development area and go through the interactive training. Also, with your district's purchase of unitedstreaming we do offer one three-hour training session for your district (this training is included with the subscription price). This training can be for you, your teachers, your technology people, or any group you choose. This can be done at your site. If this is something you would be interested in, please contact me to schedule the training. I can work around your schedule and can provide demonstration training in less time if that is needed. If you have any problems or questions, please feel free to contact me.**